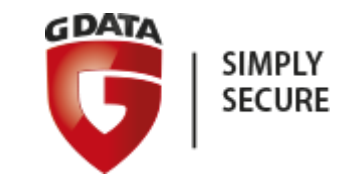

## Установка G Data Internet Security

Пошаговое руководство

# 1. Начните установку G Data Internet Security с запуска инсталлятора:

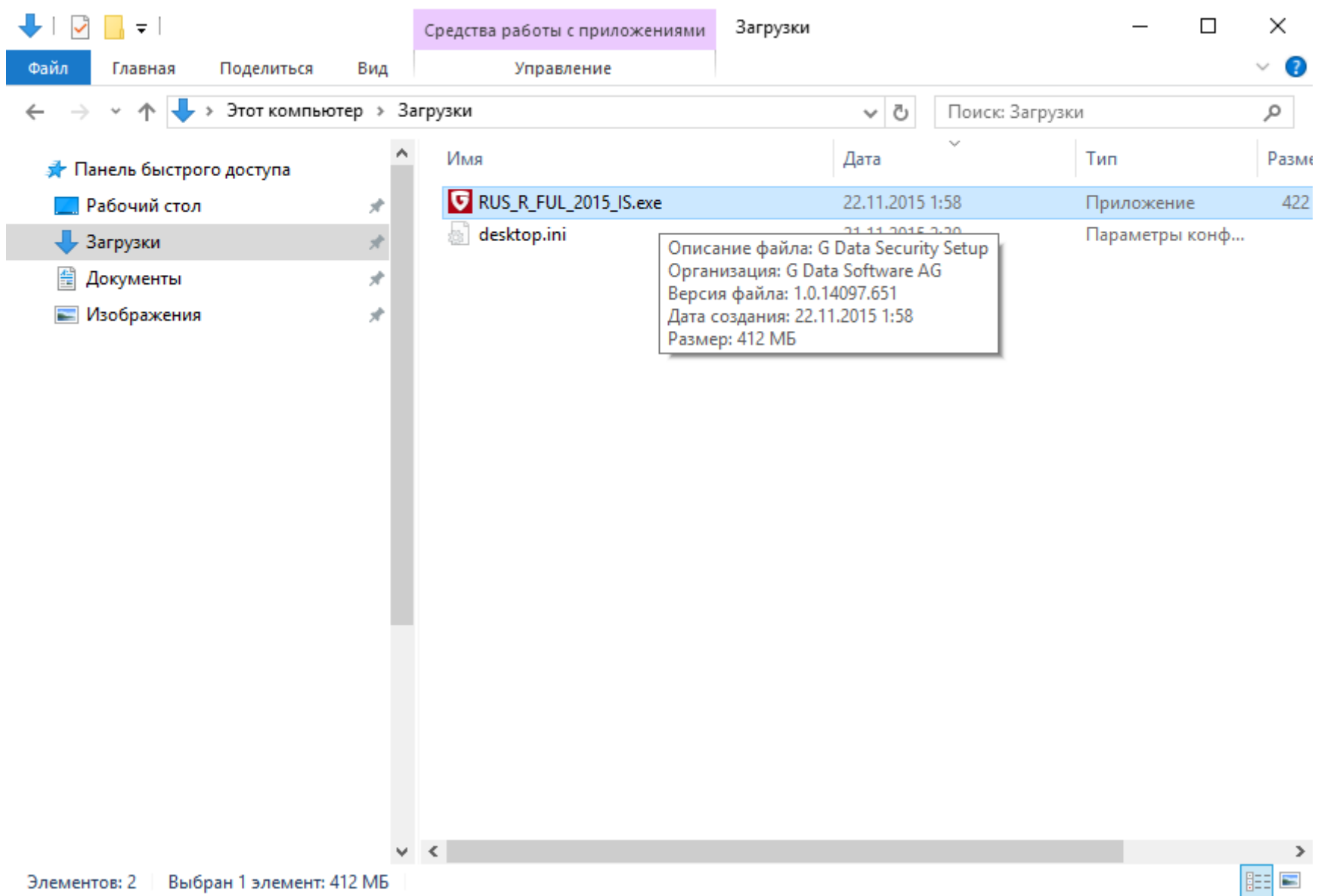

#### 2. Windows запросит разрешение на запуск инсталлятора G Data. Нажмите «Запустить»\*:

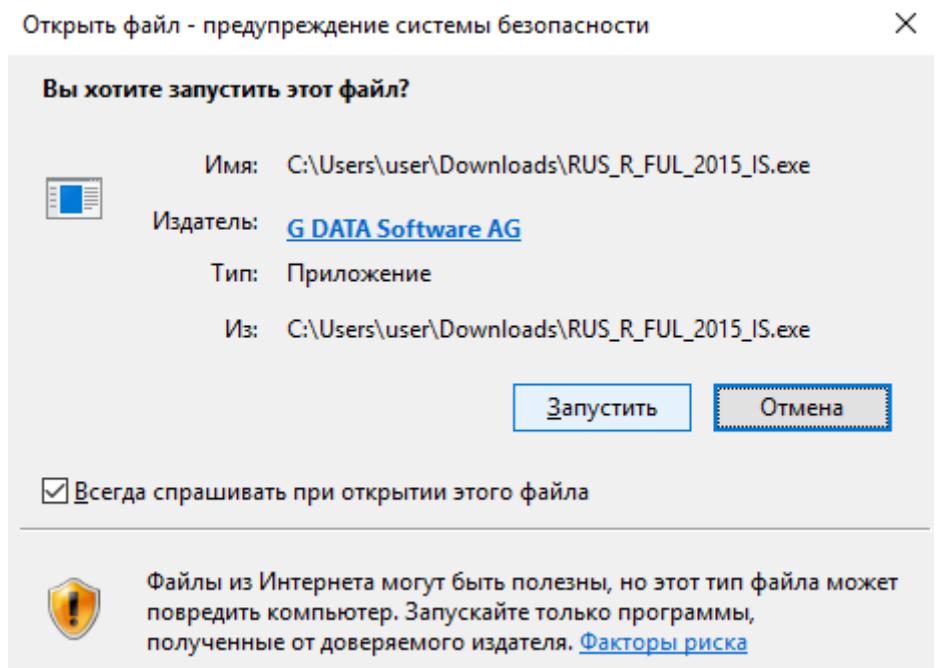

\*Если после этого появится еще одно окно с похожим вопросом (зависит от операционной системы) - нажмите «Да» или «Запустить».

# 3. Запустится мастер установки G Data Internet Security.

### Нажмите «Далее»:

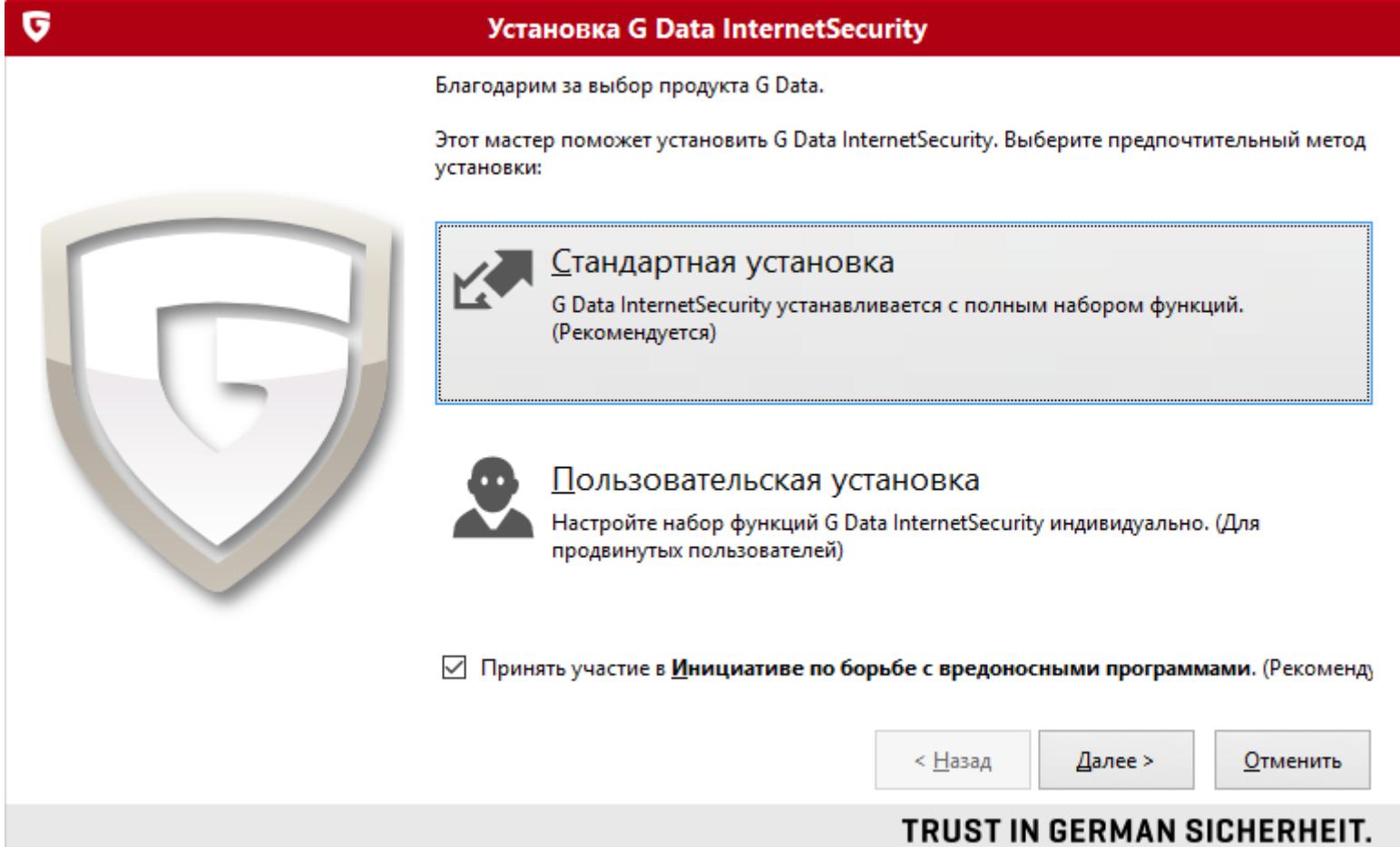

#### 4. Под текстом лицензионного соглашения нажмите «Принять & Установить»:

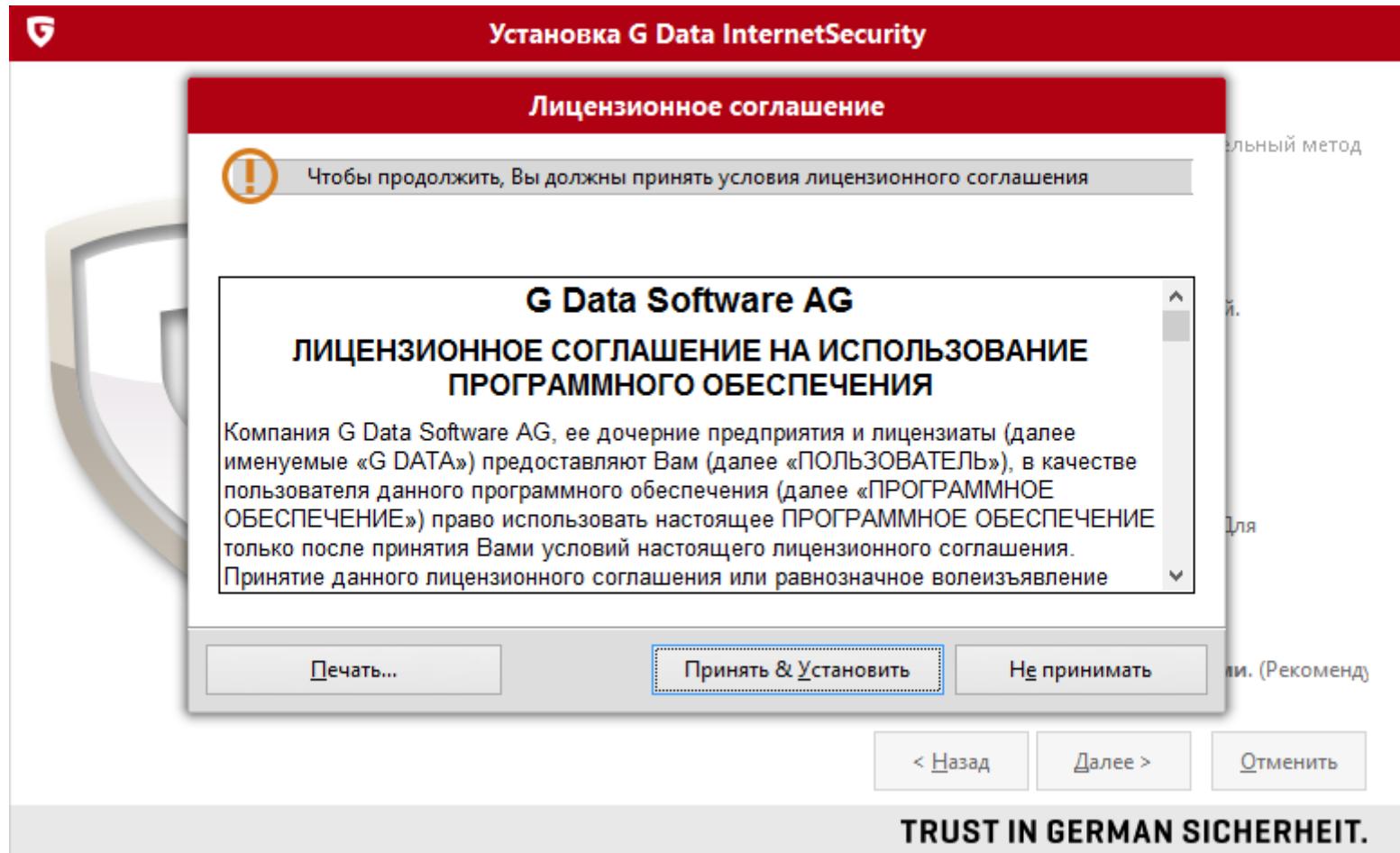

5. Начнется установка G Data Internet Security.

Дождитесь завершения процесса.

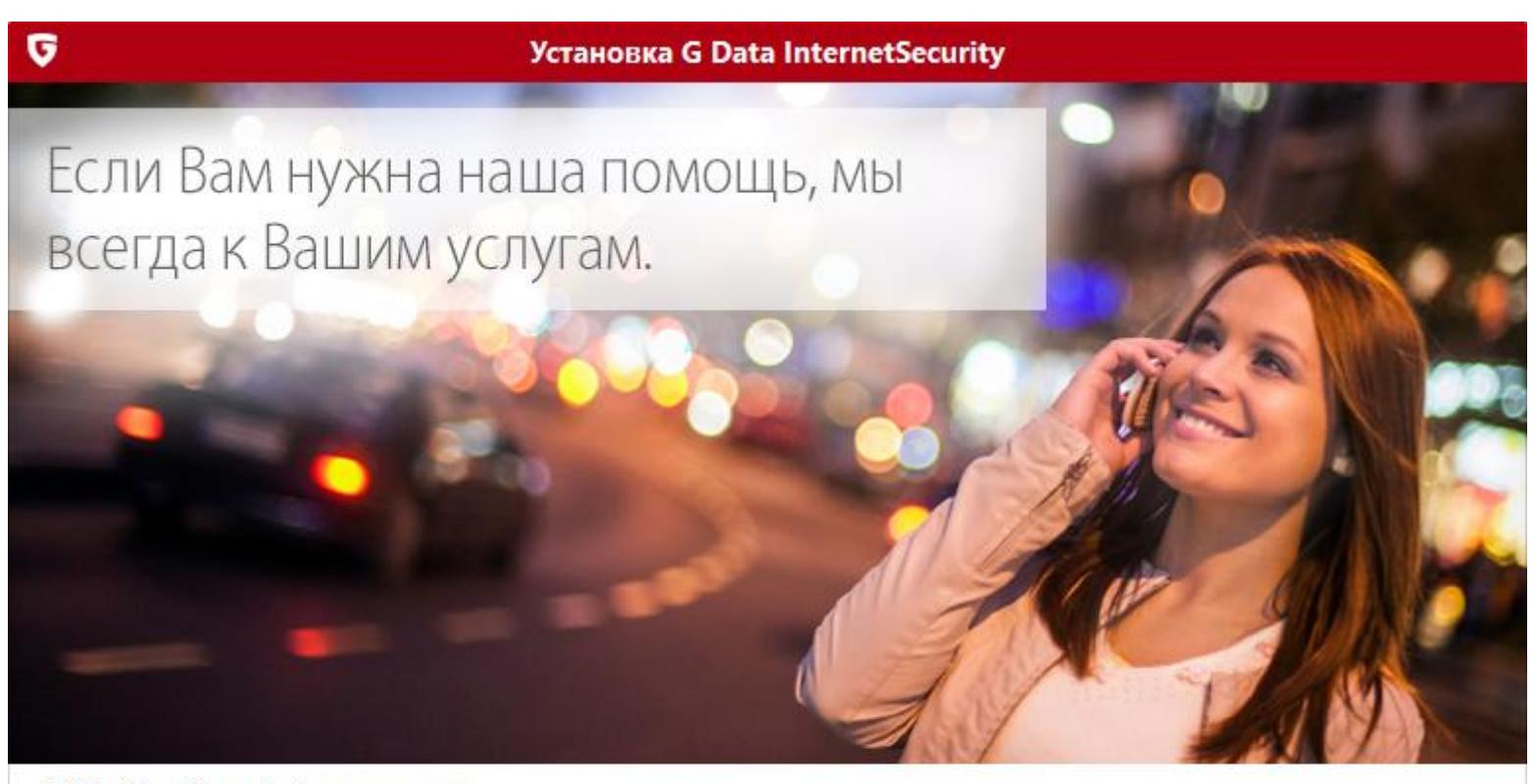

G Data InternetSecurity будет установлен...

**Отменить** 

TRUST IN GERMAN SICHERHEIT.

6. Следующий экран - выбор варианта установки.

### Нажмите «Далее»:

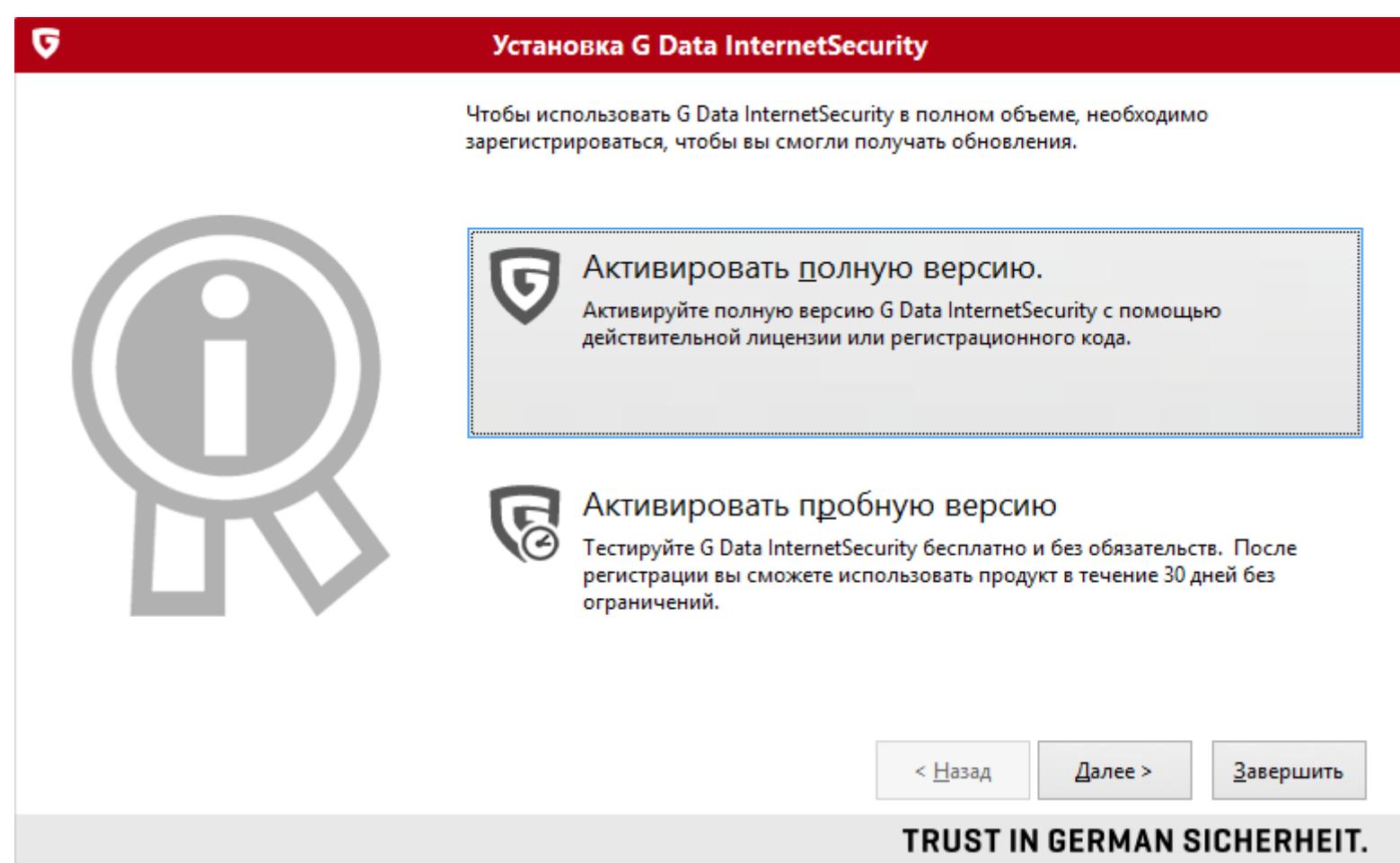

#### 7. Нажмите «Ввести новый регистрационный номер\*»:

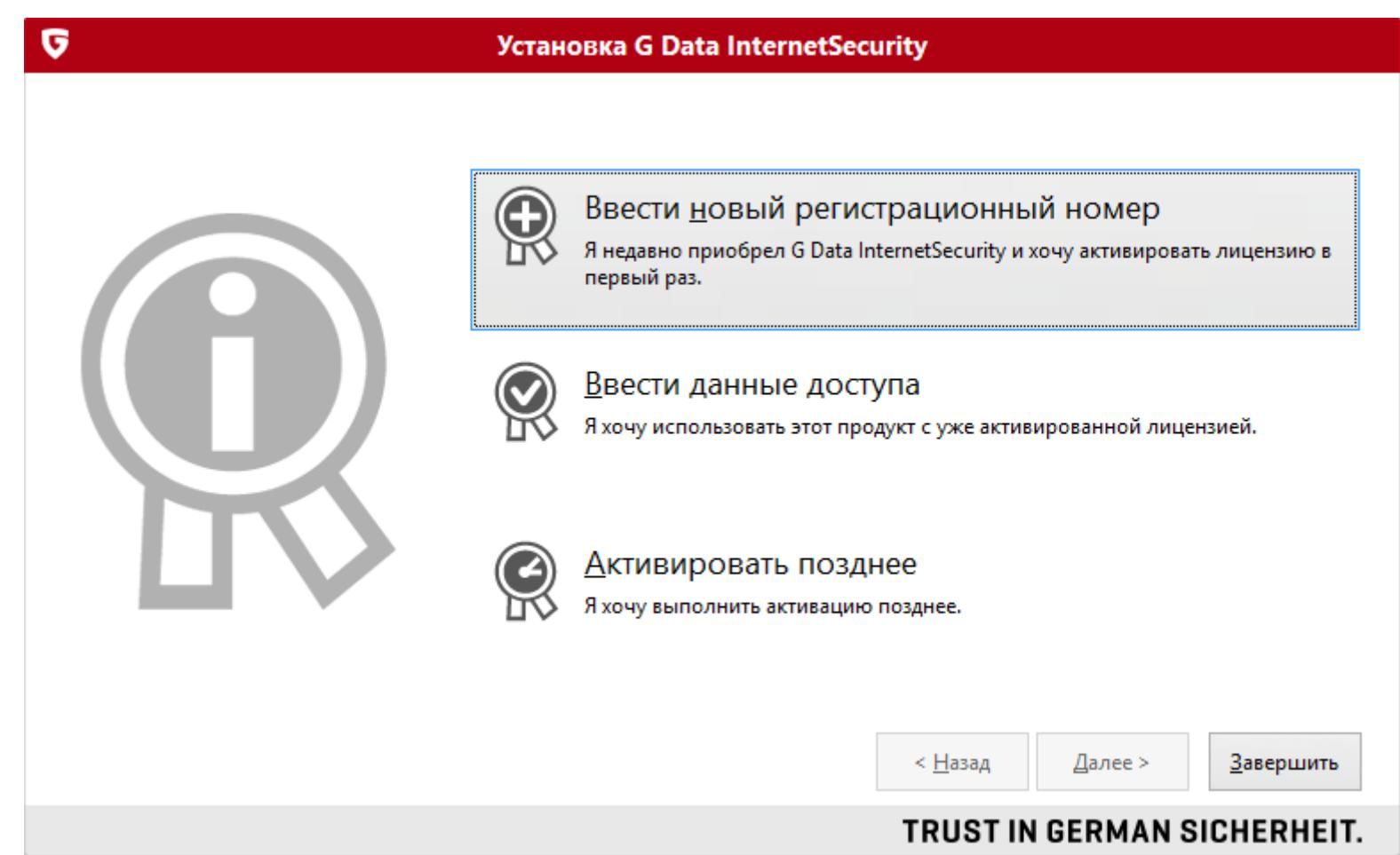

\*Если Ваш регистрационный номер включает защиту 3-х компьютеров, при установке G Data Internet Security на двух других компьютерах выберите «Ввести данные доступа». В открывшемся окне введите данные доступа, полученные ранее при регистрации кода.

8. В этом окне введите полученный регистрационный номер, а также другие сведения (email должен быть действующим). Поставьте галочку внизу и нажмите «Регистрация»:

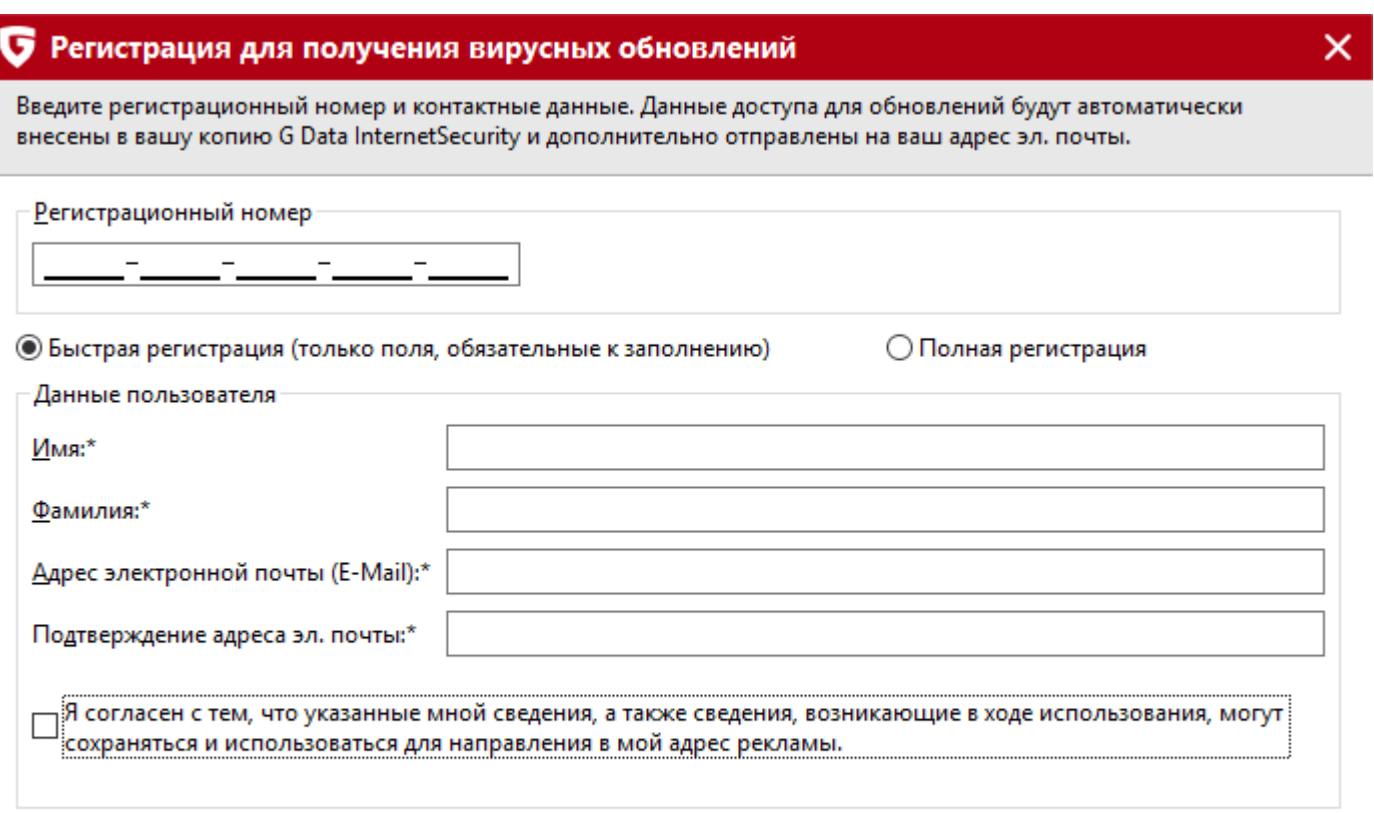

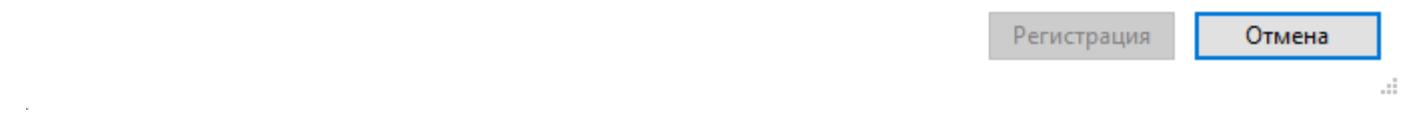

9. Установка завершена.

Нажмите «Завершить» для перезагрузки компьютера:

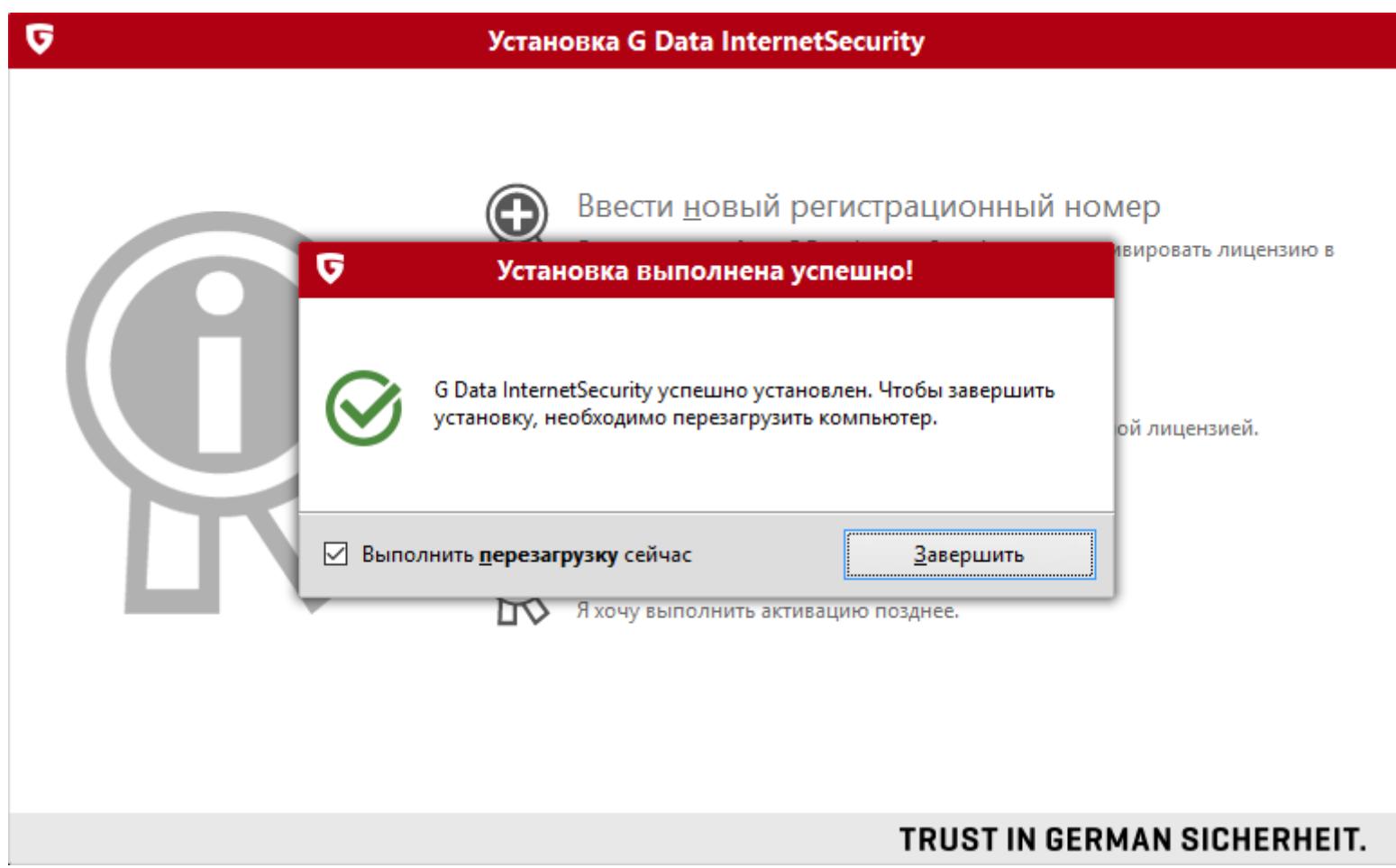

#### 10. После установки Вы можете запустить и настроить G Data Internet Security:

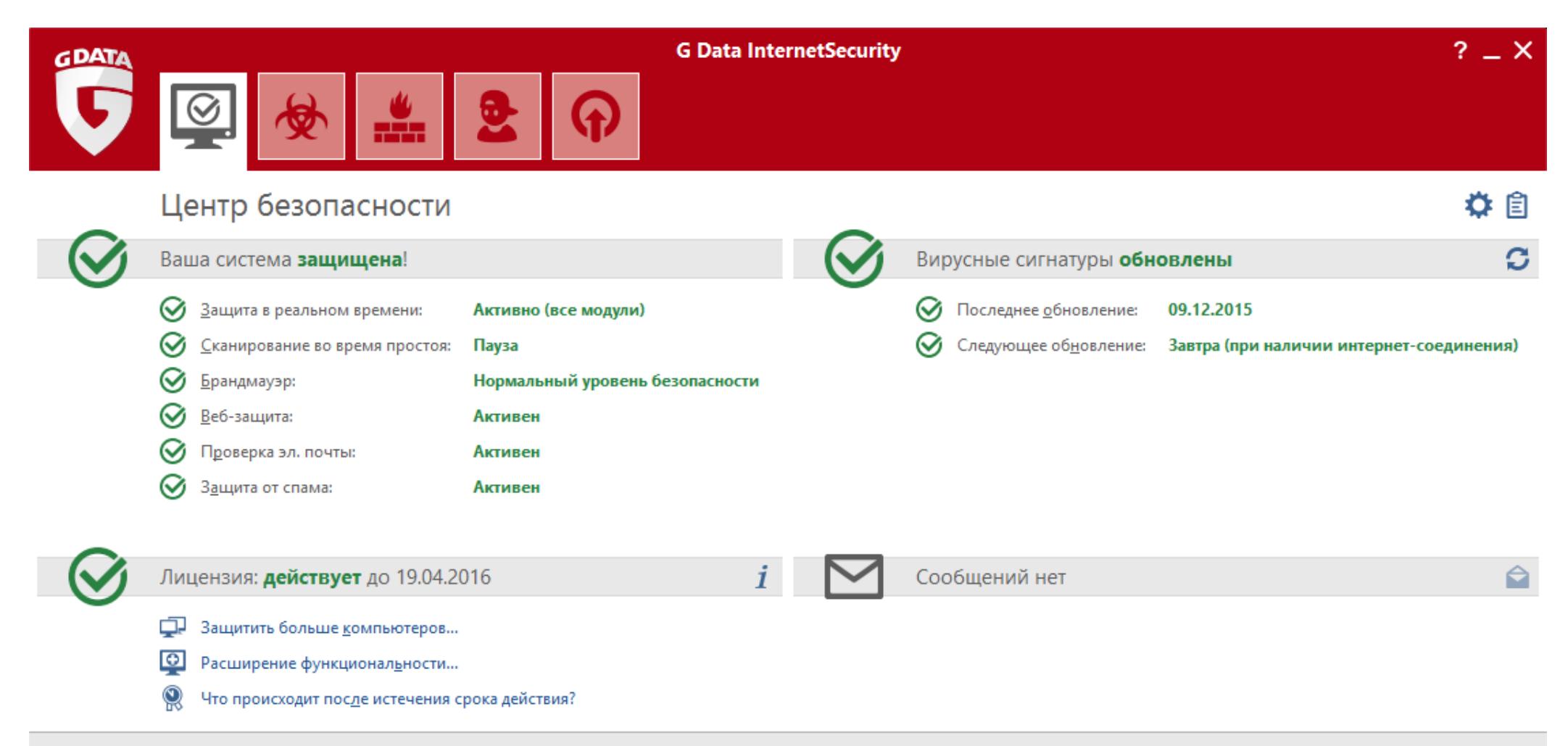

#### TRUST IN GERMAN SICHERHEIT.